$\bigoplus$ 

 $\overline{\bigoplus}$ 

 $\Rightarrow$ 

**i**

 **Note** 

Before using this information and the product it supports, be sure to read the "Safety Information," "Using Your Computer Comfortably and Safely," and "Notices" sections of the User's Guide.

#### **First Edition (June 1998)**

#### **The following paragraph does not apply to the United Kingdom or any country where such provisions are inconsistent with local law:**

INTERNATIONAL BUSINESS MACHINES CORPORATION PROVIDES THIS PUBLICATION "AS IS" WITHOUT ANY WARRANTY OF ANY KIND, EITHER EXPRESS OR IMPLIED, INCLUDING, BUT NOT LIMITED TO, THE LIMITED WARRANTIES OF MERCHANTABILITY OR FITNESS FOR A PARTICULAR PURPOSE. Some states do not allow disclaimers of express or implied warranties in certain transactions; therefore, this statement may not apply to you.

This publication could include technical inaccuracies or typographical errors. Changes are periodically made to the information herein; these changes will be incorporated in new editions of the publication. IBM may make improvements or changes in the products or the programs described in this publication at any time.

Requests for technical information about IBM products should be made to your IBM Authorized Dealer or your IBM Marketing Representative.

 **Copyright International Business Machines Corporation 1998. All rights reserved.** Note to U.S. Government Users – Documentation related to restricted rights – Use, duplication, or disclosure is subject to restrictions set forth in GSA ADP Schedule Contract with IBM Corp.

# **Contents**

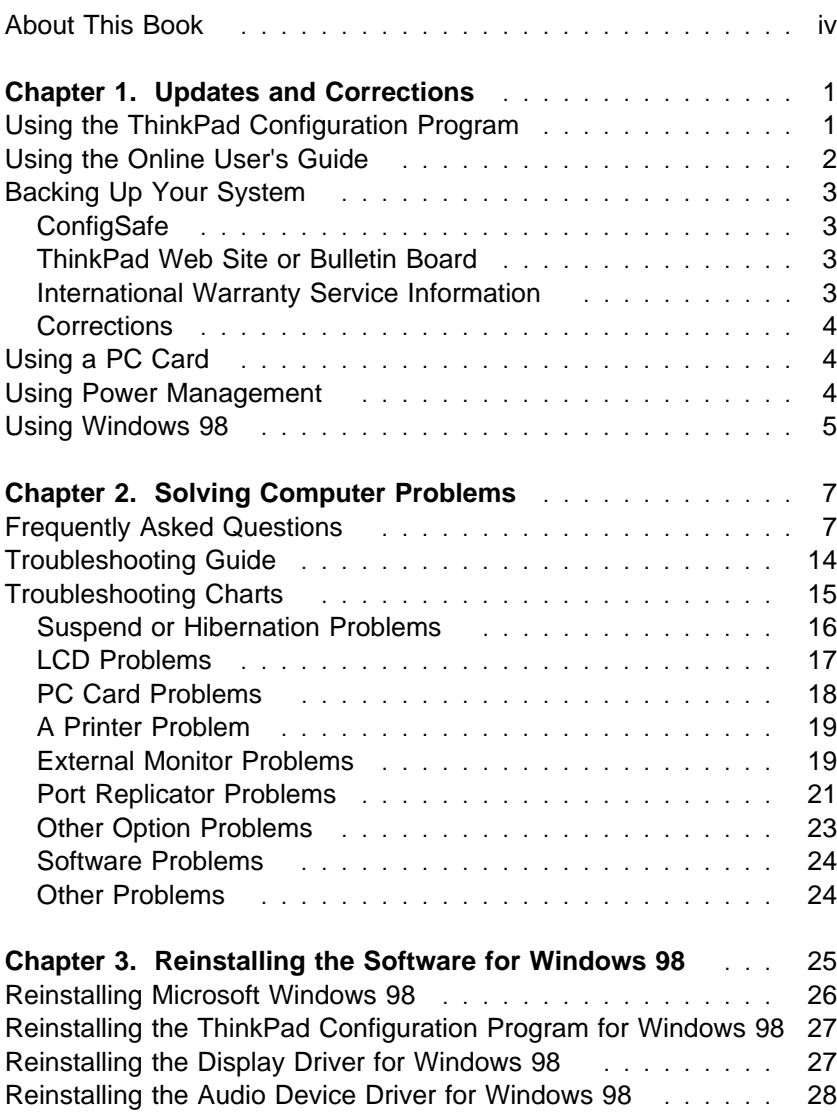

 $\oplus$ 

 $\Rightarrow$ 

 $\color{red}\bigoplus$ 

Download from Www.Somanuals.com. All Manuals Search And Download.

 $\bigoplus$ 

 $\bigoplus$ 

 $\Rightarrow$ 

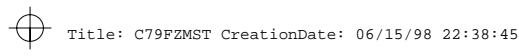

 $\oplus$ 

# **About This Book**

This book provides updates and additions to the information in the User's Guide. For complete information about your ThinkPad 385XD computer, read the User's Guide (P/N 05L2143) with this book.

### **Note**

Your ThinkPad computer does not include the following software, so references to it in the User's Guide do not apply to your computer:

PC Card support software (CardWizard) **TranXit** 

Your ThinkPad computer supports only Windows 98. References to other operating systems in the User's Guide do not apply to your computer.

**iv** IBM ThinkPad 385XD Guide for Windows 98

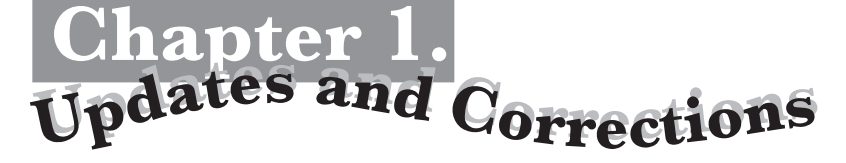

This chapter updates and corrects the information in the User's Guide as follows:

Using the ThinkPad Configuration program Using the Online User's Guide Backing up your system Using a PC Card Using power management Using Windows 98

# **Using the ThinkPad Configuration Program**

The ThinkPad Configuration program window and some features are updated. For information about the ThinkPad Configuration program, read this book rather than the User's Guide.

The ThinkPad Configuration program allows you to set up and customize to your needs the computer's built-in devices. For example, you can enable or disable a port, switch between your computer's LCD and an external monitor, and set the power management mode.

#### **Updates and Corrections**

## **NOTE**

 You can also start ThinkPad Configuration as follows:

- 1. Click on **Start**.
- 2. Move the cursor to **Programs**, **ThinkPad**; then click on **ThinkPad Configuration**.

To start the **ThinkPad Configuration** program for Windows 98, find the ThinkPad icon on the right side of the taskbar; then double-click on the icon. The following window appears:

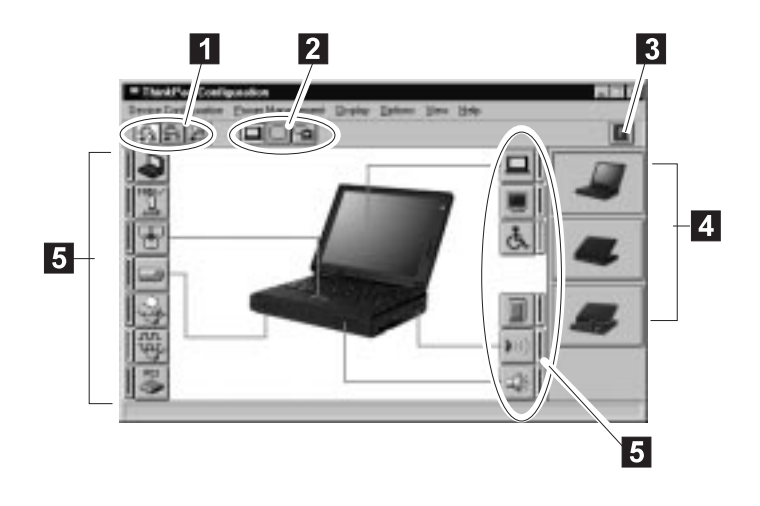

- 1 Click on one of these buttons to set the power mode to High Performance mode, Automatic mode, or Customized mode.
- 2 The **Display Device** buttons. Click on one of these buttons to set the display output type to the LCD, the external monitor, or both.
- 3 The **Help** button displays online help.
- 4 The **View Angle** buttons. Click on the front view or rear view (with or without the port replicator) buttons to display the hardware feature locations.
- 5 The **Device** buttons. Click on the button of your choice from the window. If the device is enabled, the red indicator next to the button is lit. Otherwise, it stays off.

## **Using the Online User's Guide**

The contents of the Online User's Guide are as follows:

Using your computer outside your home country Using audio features Using your computer with a battery pack About PC Cards System management

## **Backing Up Your System**

This section provides additional information to the User's Guide for backing up your system.

### **ConfigSafe**

ConfigSafe is an application program that periodically takes snapshots of your system files. If your computer does not operate properly after you install a new device driver or software, use ConfigSafe to restore the last working version of your system files. Although it might not make your new hardware or software work, it will set your computer up and running again. This application protects your data.

### **ThinkPad Web Site or Bulletin Board**

IBM supplies all of the latest hardware device drivers and system BIOS for your computer on the ThinkPad Web site: **http://www.ibm.com/thinkpad**

See the following site for technical support information: **http://www.ibm.com/support**

You can also use the IBM bulletin board service.

For more information about electronic service and support

The "Chapter 6. Getting Service" in the User's Guide.

### **International Warranty Service Information**

This IBM product is eligible for International Warranty Service (IWS) wherever your machine type is sold by IBM. Your computer must be registered to receive international service, however. To register, call one of the following IWS:

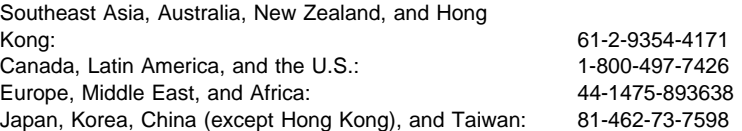

Chapter 1. Updates and Corrections **3**

**Updates and Corrections**

**Corrections** Note the following corrections: The Recovery CD does support Windows 98. The Diskette Factory program does support Windows 98. **Using a PC Card** You can use a PC Card without PC Card support software (CardWizard). For details on how to use a PC Card, see the manual for Windows 98. In addition, if you are using a communication card such as a PC Card modem or a network PC Card, you should not enter your computer into suspend mode, enter it into hibernation mode, or click on **Stand by** in the "Shut Down Window" window. **Note:** If you want to enter your computer into suspend mode, first stop the PC Card in the "PC Card (PCMCIA) Properties" window as follows: **1.** Click on **Start**, move the cursor to **Settings**, and click on **Control Panel**. **2.** Double-click on **PC Card (PCMCIA)**. **3.** From the list, select the card you are stopping. **4.** Click on the **Stop** button. If you remove a communication PC Card from the PC Card slot and

then reinsert it later, it might not work correctly. You need to reboot your computer.

### **Using Power Management**

For information about power management, see the Online User's Guide rather than the User's Guide.

In addition, note the following:

Suppose you activate the alarm action as follows:

**Notification:** Display message **Power level:** When the alarm goes off, the computer will **Standby**.

Now, if your computer enters into suspend or hibernation mode when the battery is low before the alarm message appears, you see the

**4** IBM ThinkPad 385XD Guide for Windows 98

Title: C79FZMST CreationDate: 06/15/98 22:38:45

**Updates and Corrections**

message when the computer resumes. To resume normal operation, press **OK**.

**Note:** You can set the alarm action as follows:

- **1.** Start the ThinkPad Configuration program.
- **2.** Click on **Power Management**.
- **3.** Click on the **Alarm** tab.
- **4.** Put a check mark in the **Low Battery Alarm** check box, the **Critical Low Battery Alarm** check box, or both.
- **5.** Set the percentage of the power level.
- **6.** Click on the **Alarm Action...** button. You can set the alarm action in the next window.

### **Using Windows 98**

In Windows 98, it takes longer to enter suspend mode and resume to normal operation than it does in Windows 95. This performance difference is a result of Windows 98, not the ThinkPad features.

For more information about Windows 98, see the following Web site: **http://www.ibm.com/thinkpad**

See the following site for technical support information: **http://www.ibm.com/support**

Chapter 1. Updates and Corrections **5**

Download from Www.Somanuals.com. All Manuals Search And Download.

### **Updates and Corrections**

⊕

 $\bigoplus$ 

₩

 $\bigoplus$ 

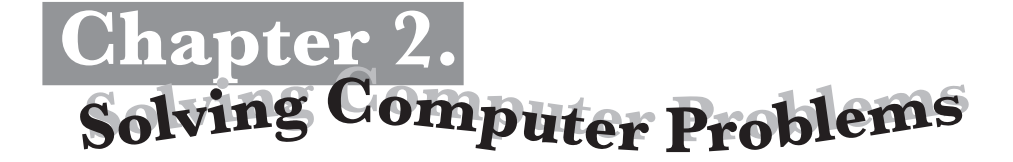

## **Frequently Asked Questions**

This section addresses frequently asked questions. Read this section rather than the corresponding information in the User's Guide. Go to the page indicated in the following chart and do the specified action.

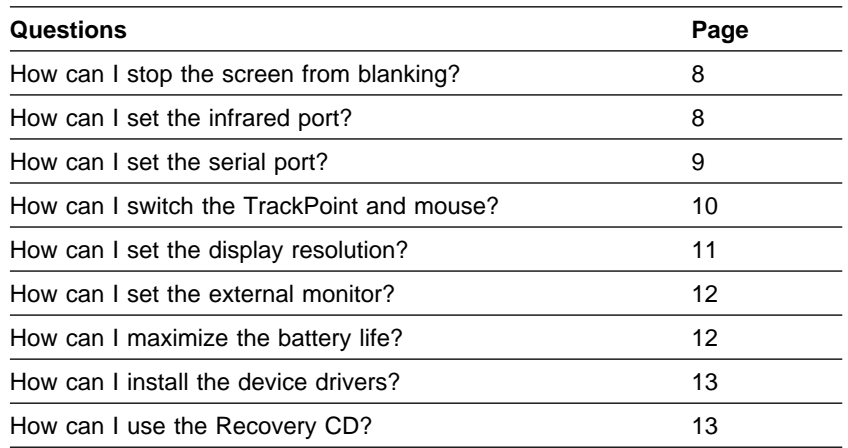

Copyright IBM Corp. 1998 **7**

⊕

To solve the problems discussed in this section, you need to use the ThinkPad Configuration program. To start the ThinkPad Configuration program, find the ThinkPad icon on the taskbar; then double-click on the icon.

The ThinkPad Configuration program window appears:

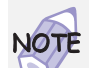

 You can also open the ThinkPad Configuration program as follows:

- **1.** Click on **Start**.
- **2.** Move the cursor on **Programs** and **ThinkPad**; then click on **ThinkPad Configuration**.

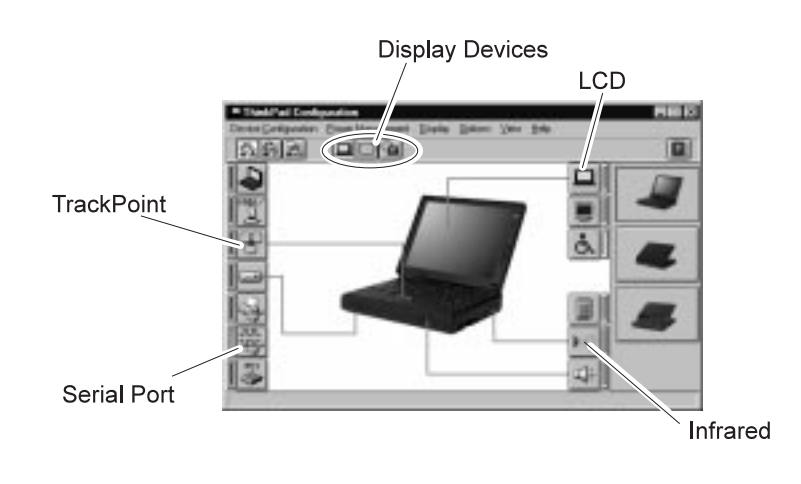

### **My screen keeps blanking when I do not want it to. How can I stop this?**

You can disable any system timers, such as the LCD turnoff timer or the system standby timer, with the ThinkPad Configuration program.

- **1** Start the ThinkPad Configuration program.
- **2** Click on the **Power Management** button; then click on the **Power Schemes** tab.

You can disable the system timers by selecting **Never** rather than a specific time.

#### **How can I use my infrared port as a communication port?**

If the infrared port is disabled, you must enable it before you can use it again. To enable your infrared port, do as follows:

- **1** Save your work and quit any program you are using.
- **2** Start the ThinkPad Configuration program.

- **3** Click on the **Infrared** button.
- **4** Click on **Enable**.

A "Warning" might appear that the hardware resource is being used by another communication device.

**5** Click on **Disable Device**.

Another "Warning" window prompts you to restart your computer.

**6** Click on **OK**. The computer restarts.

#### **Notes:**

- 1. If you check your infrared port and it is already enabled, you can use it immediately without changing any settings.
- 2. You can disable your computer's serial port to free resources for another communication device, such as the infrared port.

After your infrared port is enabled, you can use it as a communication port. If it does not work properly, you might have a problem with your communication software or the device that you are trying to communicate with. Check the online help system for your communication software if the other device appears to be working properly.

#### **How can I use my serial port as a communication port?**

If the serial port is disabled, you must enable it before you can use it again. To enable your serial port, do as follows:

- **1** Save your work and any program you are using.
- **2** Start the ThinkPad Configuration program.
- **3** Click on the **Serial Port** button.
- **4** Click on **Enable**.

A "Warning" might appear that the hardware resource is being used by another communication device.

**5** Click on **Disable Device**.

Another "Warning" window prompts you to restart your computer.

**6** Click on **OK**. The computer restarts.

#### **Notes:**

- 1. If you check your serial port and it is already enabled, you can use it immediately without changing any settings.
- 2. You can disable your computer's infrared port to free resources for another communication device, such as the serial port.

After your serial port is enabled, you can use it as a communication port. If it does not work properly, you might have a problem with the communication software application or the cable or device attached to the serial port. Check the online help system for your communication software if the cable and attached device appear to be working properly.

#### **How can I use an external mouse when I am at my desk, but then use the TrackPoint when I am away from my desk?**

The TrackPoint has an "Auto-Disable" setting that disables it when you power on or restart the computer with an external mouse attached. When you want to enable the TrackPoint, remove the external mouse; then restart the computer.

- **Note:** You can set up the TrackPoint manually with the ThinkPad Configuration program as follows:
	- **1** Start the ThinkPad Configuration program.
	- **2** Click on the **TrackPoint** button.
	- **3** Select **Enable**, **Disable**, or **Auto-Disable**.
	- **4** Click on **OK**.

**Why do I not get the highest possible resolution out of my external monitor when I am using the LCD and external monitor at the same time?**

> You can set any resolution for either the ThinkPad LCD or the external monitor. When you use both at the same time, the resolution of both is the same. If you set a higher resolution for the ThinkPad LCD, you can see only part of the screen at a time. You can see other parts by moving the image with the TrackPoint or other pointing device. You can change the display output type to the LCD, external monitor, or both with the **Display Device** buttons of the ThinkPad Configuration program or with **Fn**+**F7**.

You can set up the external monitor as follows:

- **1** Double-click on **My Computer**, **Control Panel**, and then **Display**. The "Display Properties" window appears.
- **2** Click on the **Settings** tab.
- **3** Click on the **Advanced...** button.
- **4** Click on the **Monitor** tab.
- **5** Click on the **Change...** button. The "Update Device Driver Wizard" window appears.
- **6** Follow the instructions on the screen to select **Display a List of All the Drivers** and **Show All Hardware**.
- **7** Select **Manufacturers** and **Models** in the next window.
- **8** Click on **OK** and close the "Advanced Properties" window.
- **9** Set **Color palette** and **Desktop area** in the "Display Properties" window.
- **10** Click on **OK**.

#### **How can I set up the external monitor if the Windows plug-and-play feature does not detect it?**

Do as follows:

- **1** Double-click on **My Computer**, **Control Panel**, and **Display**. The "Display Properties" window appears.
- **2** Click on the **Settings** tab.
- **3** Click on the **Advanced...** button.
- **4** Click on the **Monitor** tab.
- **5** Make sure that **Automatically detect Plug & Play monitors** is checked.
- **6** If the option is checked and your monitor is still not recognized after you restart the computer, click on the **Change...** button. The "Update Device Driver Wizard" window appears.
- **7** Select the monitor type that you have attached and then click on **OK**.
- **8** Click on **Close**.

### **How can I maximize battery life?**

To maximize battery life, do the following:

Use the battery until the charge is completely depleted (until the battery and power LEDs flash in unison).

Recharge the battery completely before using (the battery is fully charged when the AC Adapter is plugged in and the battery LED is green).

For a new battery or a battery that you have not used recently:

- 1. Use the battery until the charge is completely depleted (until the battery and power LEDs flash in unison).
- 2. Recharge completely before using (the battery is fully charged when the AC Adapter is plugged in and the battery LED is green).

3. Repeat these steps three times.

Always use power management features such as power schemes, standby, and hibernation.

#### **How can I get ThinkPad device drivers for Windows 98?**

You can get the ThinkPad device drivers by using the Diskette Factory. **We waite Using the Diskette Factory**" section in Chapter 5 of the User's Guide.

How to install the software  $\longrightarrow$  Chapter 3 of this book.

### **How can I use the Recovery CD to reload my factory-installed ThinkPad operating system and applications?**

See the "Using the Recovery CD" section in Chapter 5 of the User's Guide. Even though the User's Guide describes procedures applicable to Windows 95, those same procedures apply to Windows 98.

Chapter 2. Solving Computer Problems **13**

## **Troubleshooting Guide**

The following chart shows how to find or solve a problem.

**If a beep sounds, if a message appears, or if a function-related problem occurs:**

- **1** Find your symptom from the table and try solving the problem.
	- Troubleshooting Charts" on page 15.

$$
-0r-
$$

The User's Guide.

**2** If you can't solve the problem, run the test and make sure the hardware and the device drivers are OK.

**Testing Your Computer**" section in Chapter 5 of the User's Guide.

**3** Note the error code and have the computer serviced.

"Chapter 6. Getting Service" in the User's Guide.

**If you accidentally lose or damage software in your computer:**

Recover it by using the Recovery CD or the Diskette Factory.

**EXECOVERING PROX** "Recovering Lost or Damaged Software" section in Chapter 5 of the User's Guide.

#### **Attention**

If you power off the computer, wait at least 5 seconds before you power it on again. If you enter your computer into suspend or hibernation mode, also wait at least 5 seconds before resuming normal operation.

**14** IBM ThinkPad 385XD Guide for Windows 98

# **Troubleshooting Charts**

If your computer has an error, it typically displays a message or an error code, or a beep sounds when you power it on. See both the User's Guide and this book and go through the charts and look for your problem.

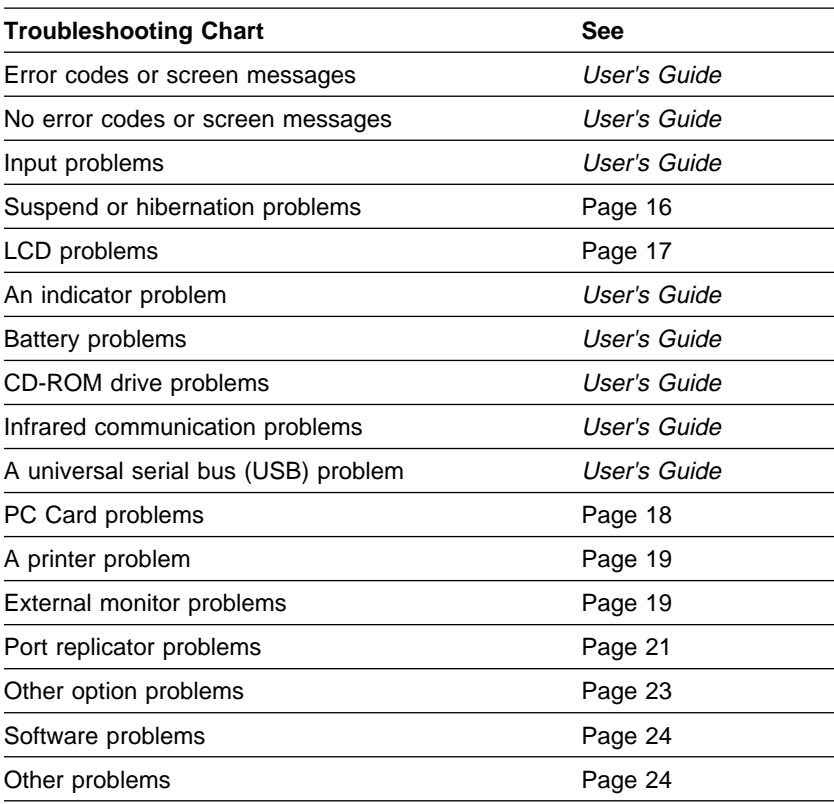

Chapter 2. Solving Computer Problems **15**

⊕

# **Suspend or Hibernation Problems**

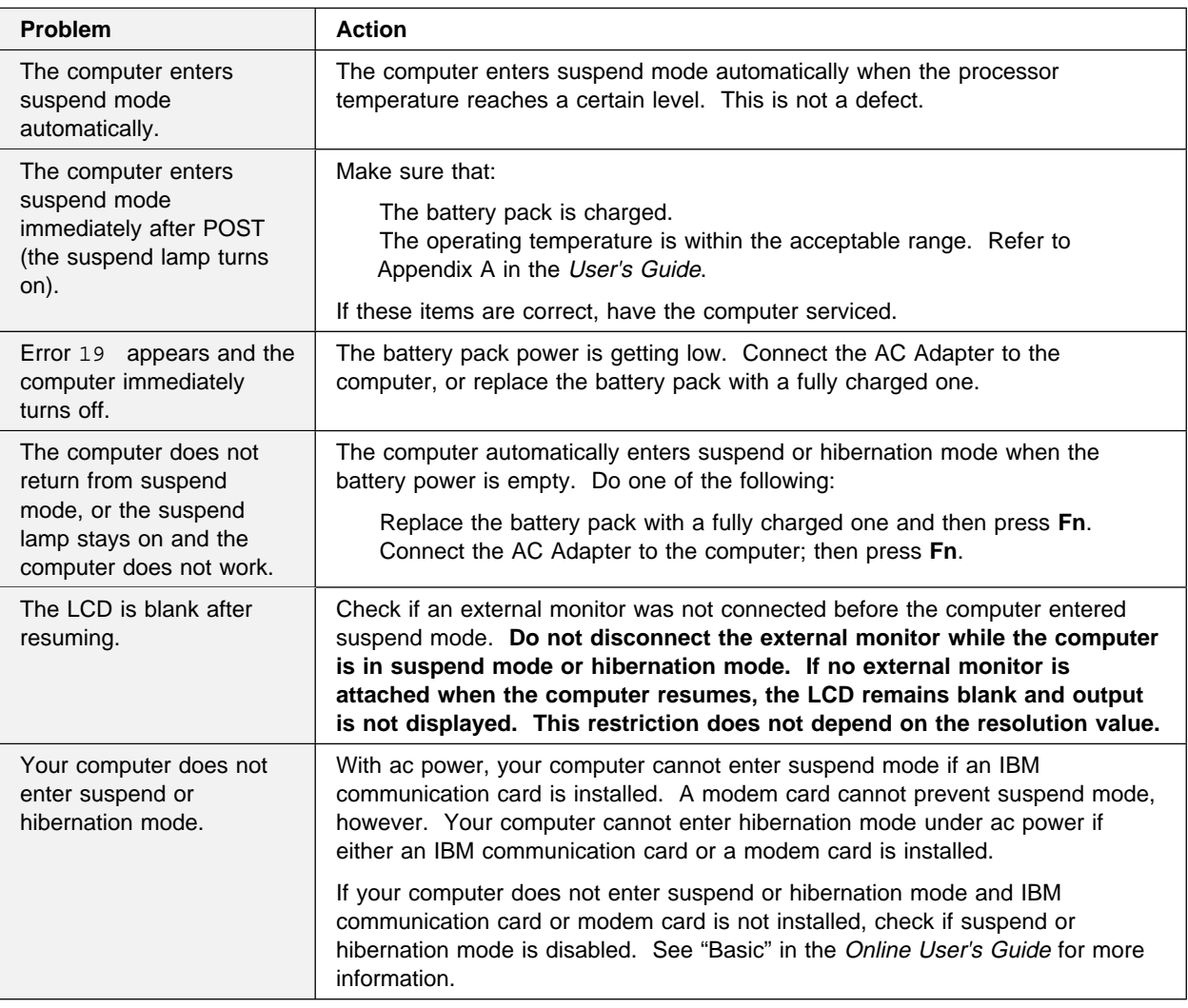

 $\oplus$ 

 $\oplus$ 

**16** IBM ThinkPad 385XD Guide for Windows 98

 $\bigoplus$ 

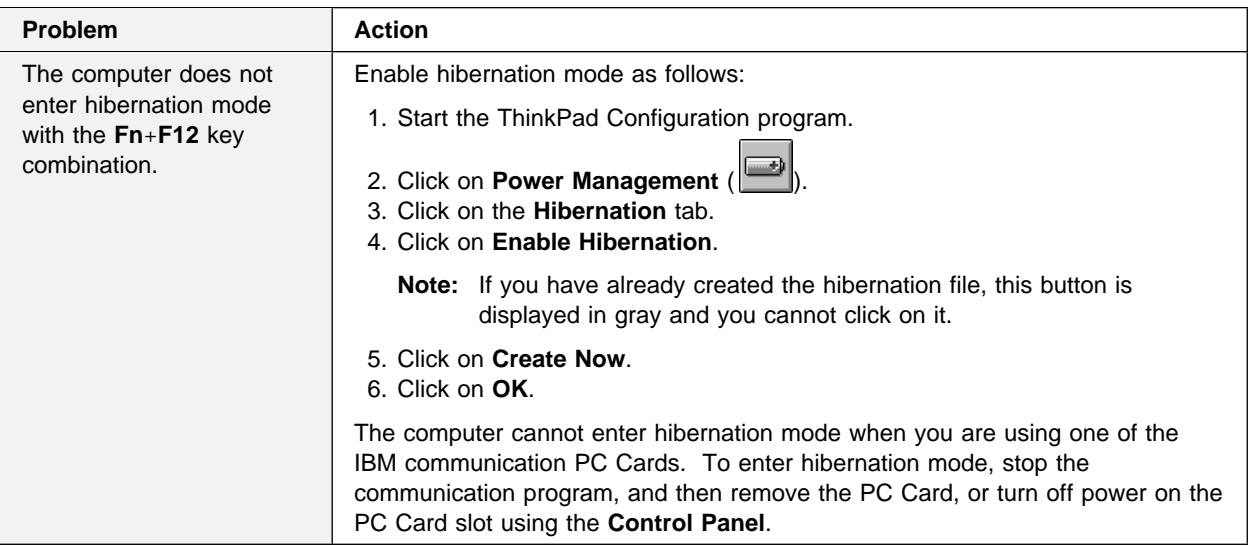

## **LCD Problems**

 $\overline{\mathbb{P}}$ 

 $\bigoplus$ 

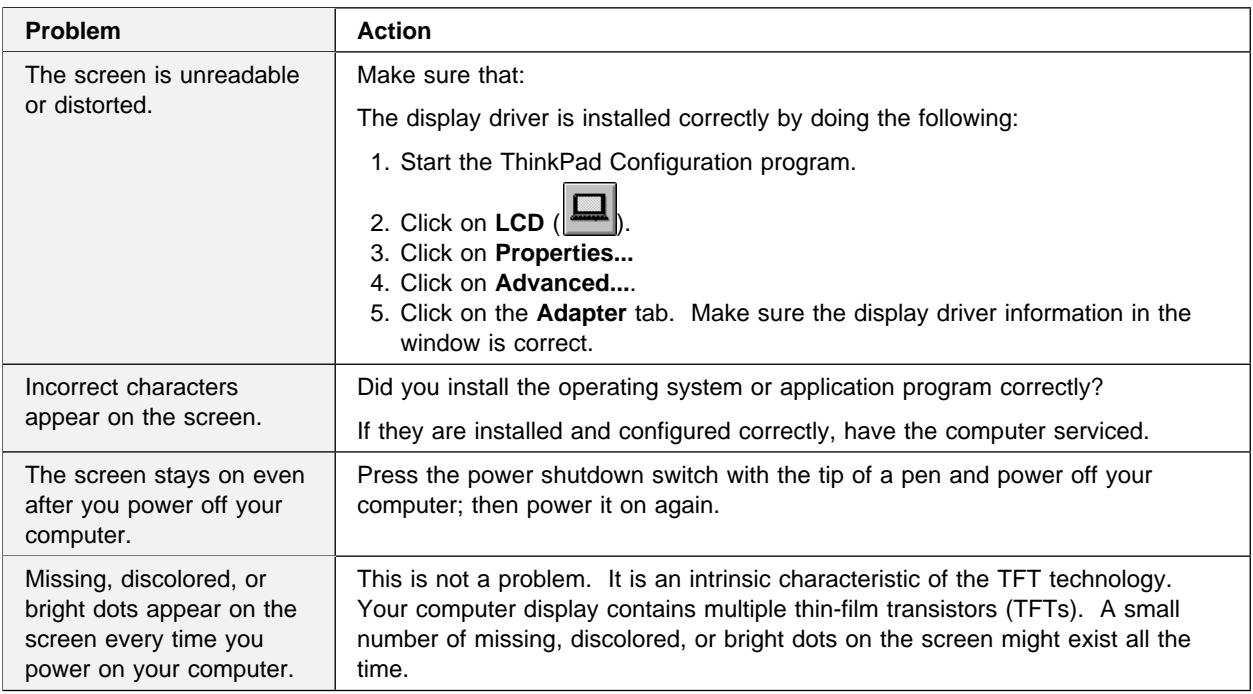

 $\bigoplus$ 

 $\bigoplus$ 

 $\oplus$ 

 $\bigoplus$ 

⊕

## **PC Card Problems**

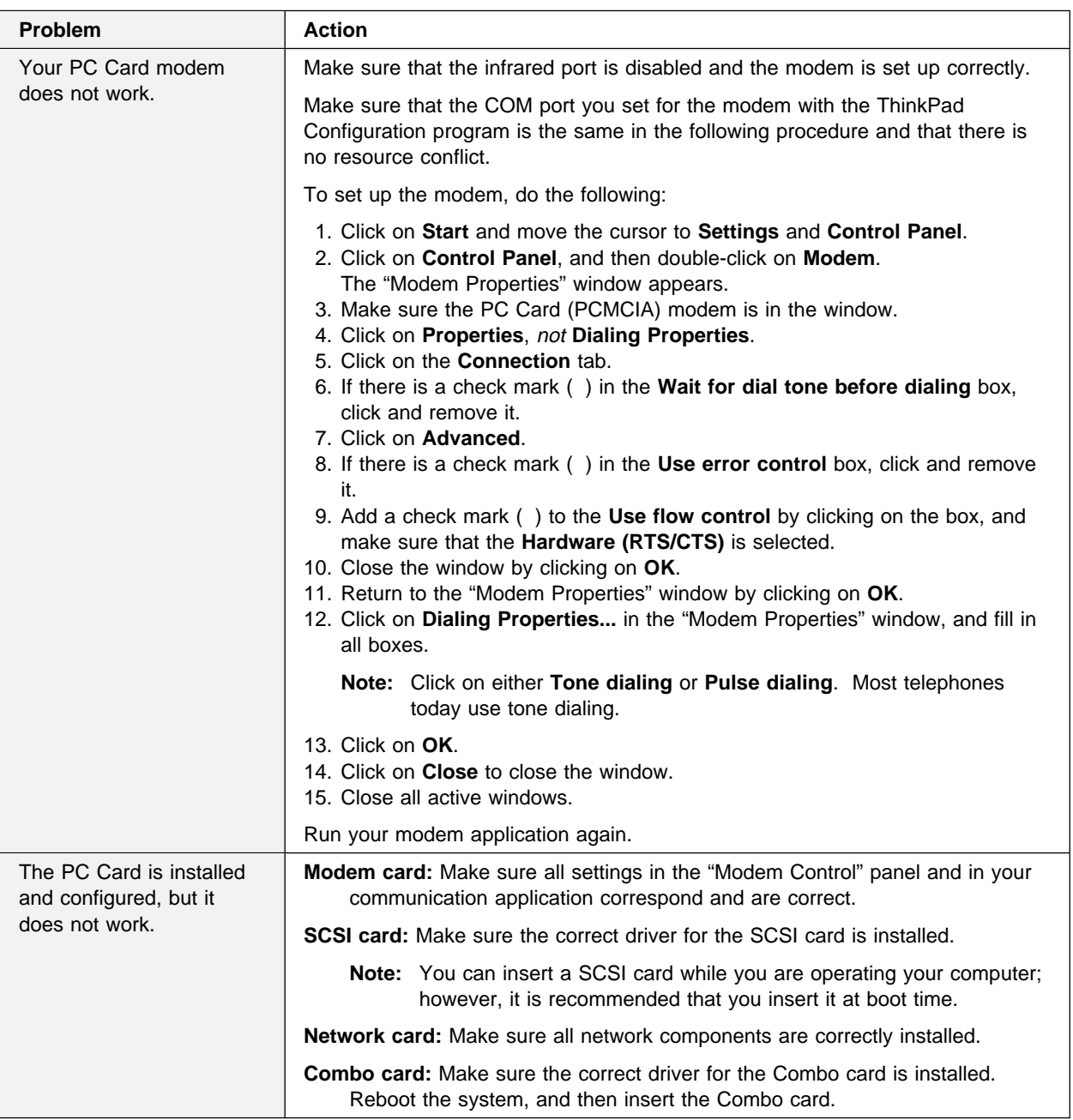

**18** IBM ThinkPad 385XD Guide for Windows 98

 $\bigoplus$ 

 $\oplus$ 

 $\color{black}\Phi$ 

 $\oplus$ 

 $\overline{\bigoplus}$ 

 $\oplus$ 

 $\oplus$ 

 $\oplus$ 

 $\oplus$ 

## **A Printer Problem**

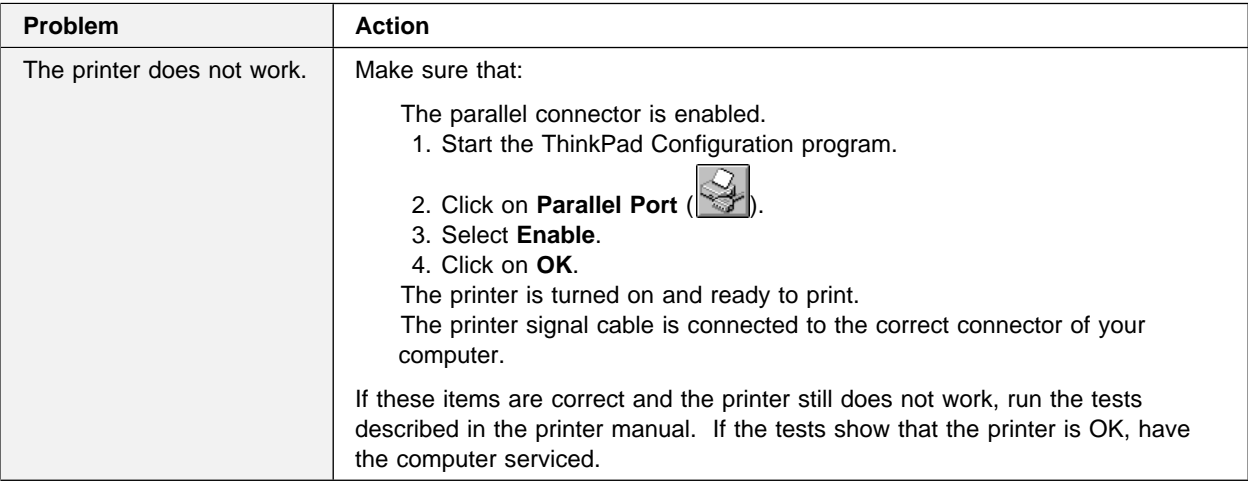

## **External Monitor Problems**

 $\oplus$ 

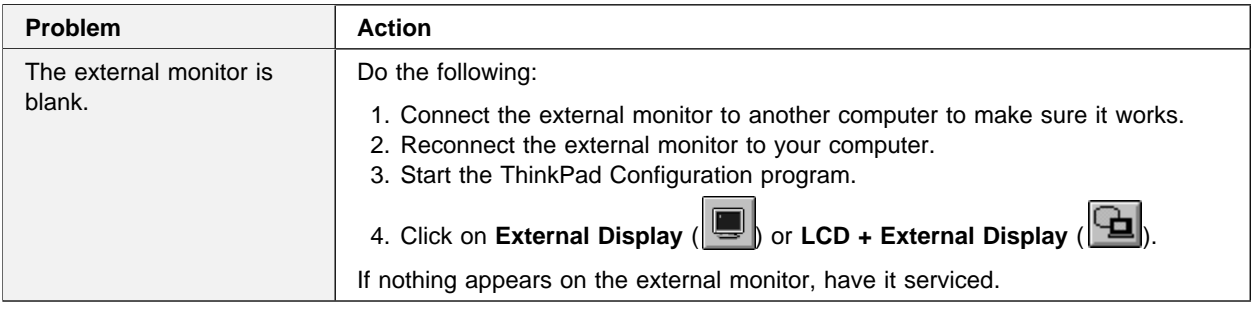

 $\overline{\bigoplus}$ 

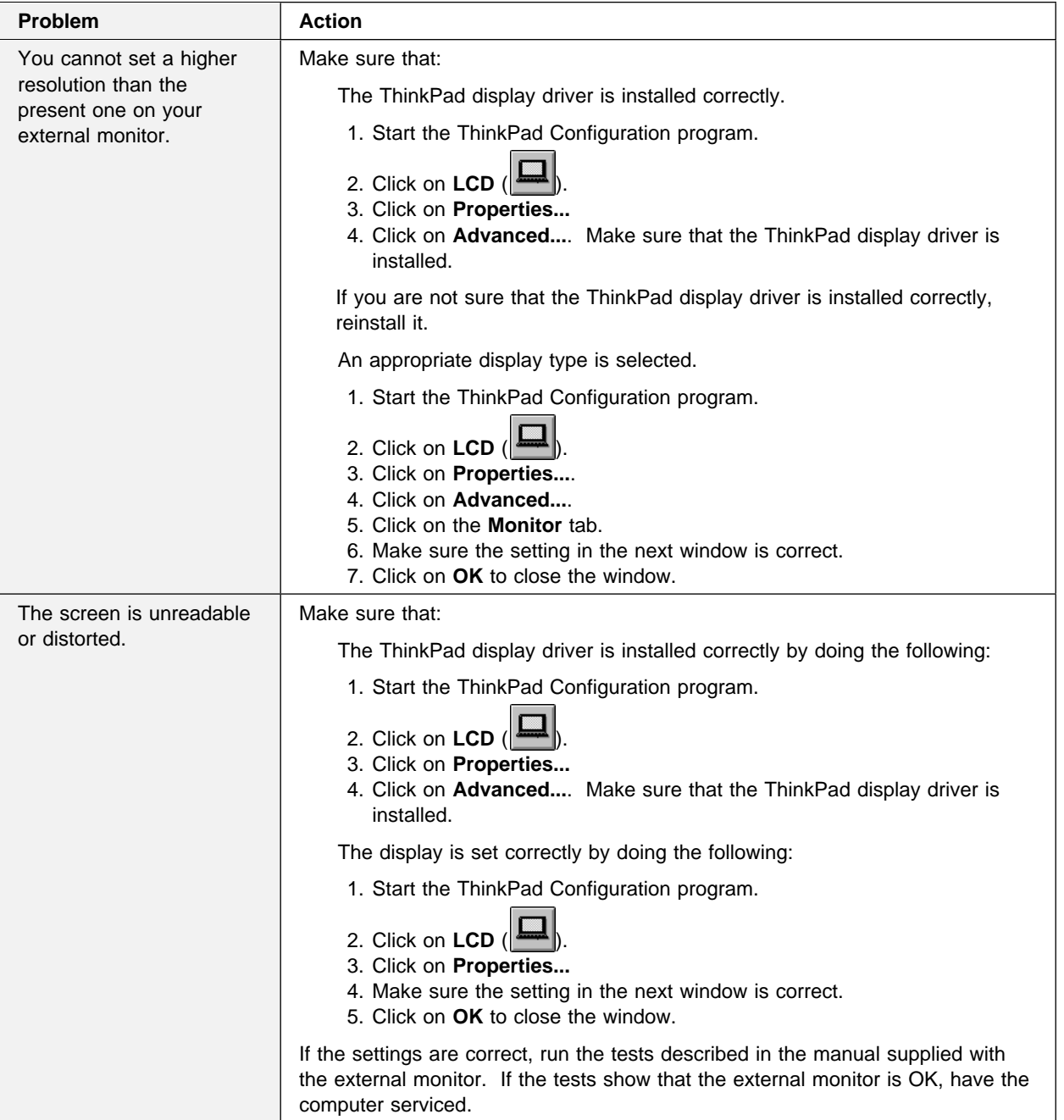

**20** IBM ThinkPad 385XD Guide for Windows 98

 $\bigoplus$ 

 $\color{red}\bigoplus$ 

 $\bigoplus$ 

 $\Rightarrow$ 

 $\oplus$ 

 $\oplus$ 

 $\oplus$ 

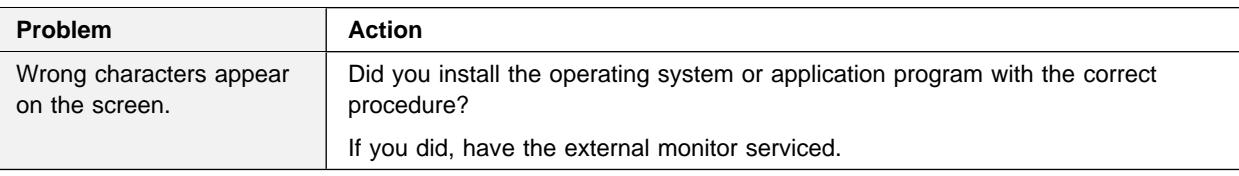

# **Port Replicator Problems**

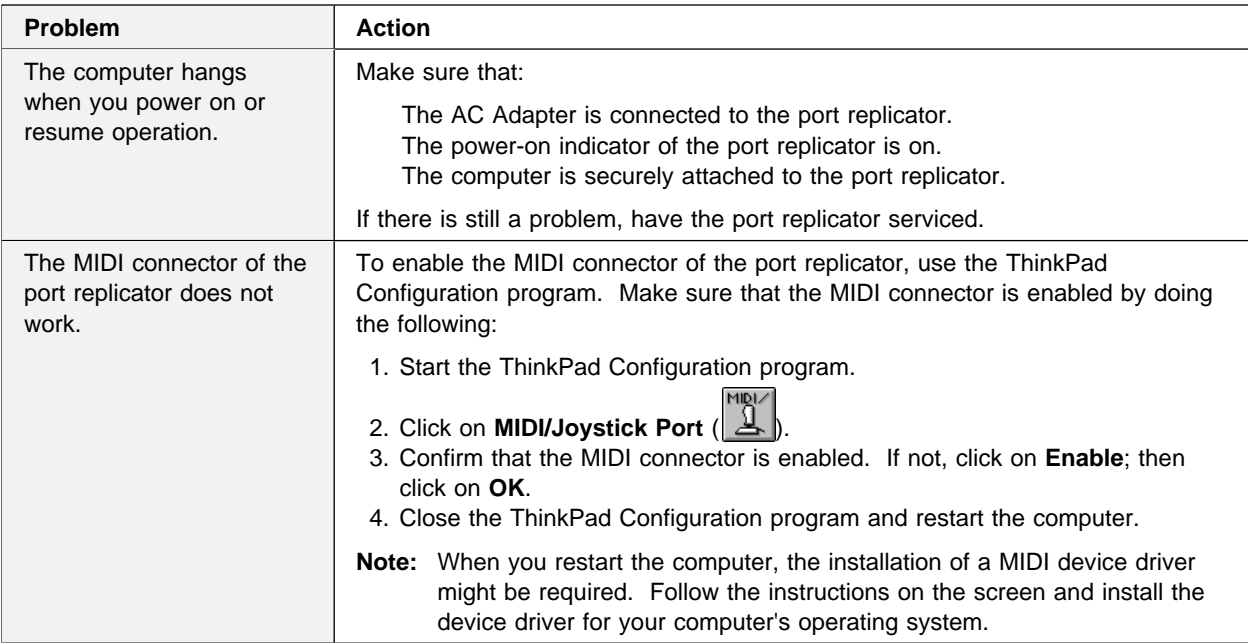

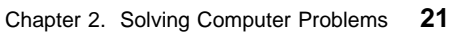

 $\oplus$ 

↔

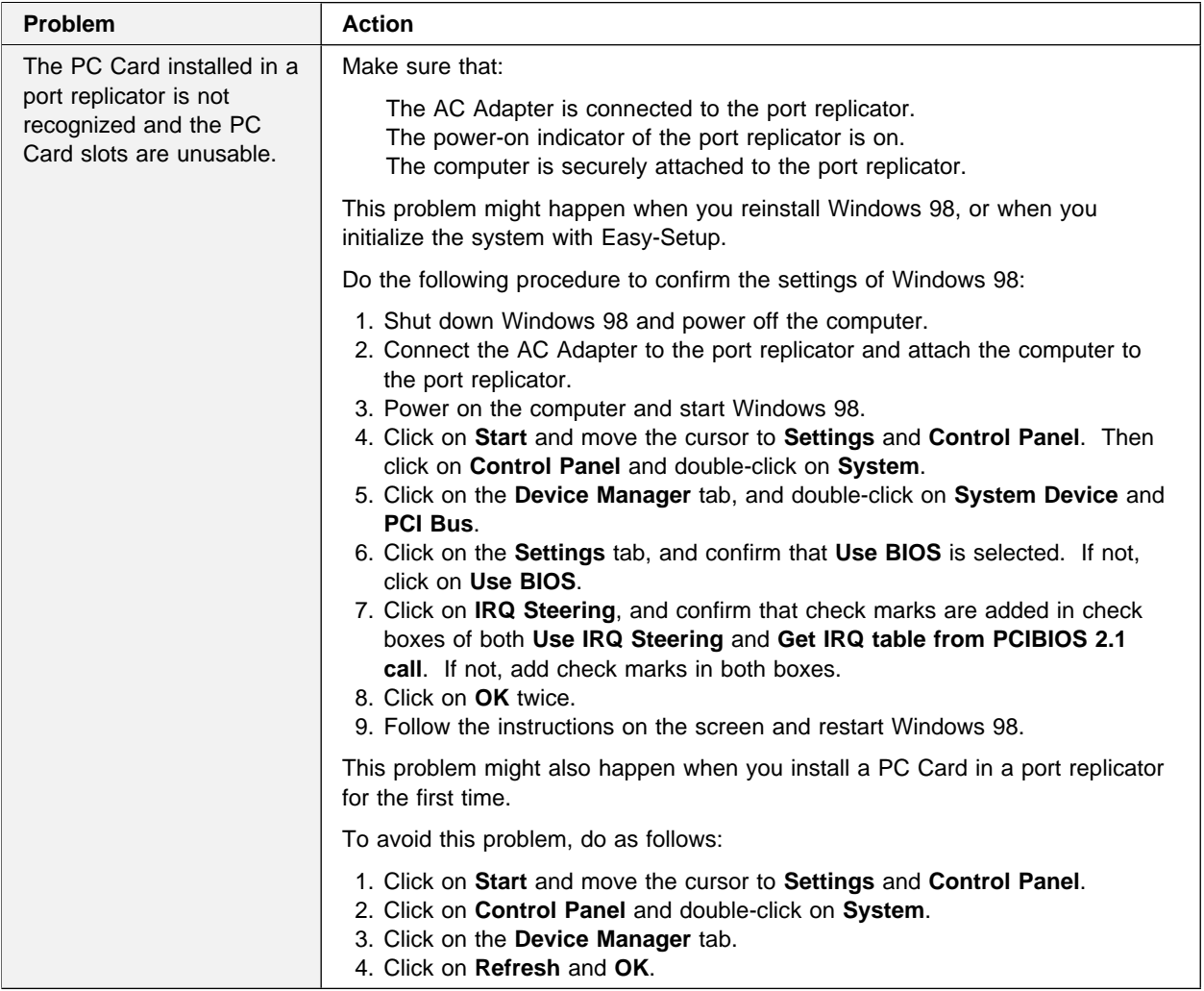

**22** IBM ThinkPad 385XD Guide for Windows 98

 $\bigoplus$ 

 $\bigoplus$ 

 $\bigoplus$ 

 $\bigoplus$  $\begin{array}{c} \uparrow \\ \downarrow \\ \uparrow \\ \oplus \end{array}$ 

 $\mathbf{L}$ 

 $\bigoplus$ 

 $\bigoplus$ 

# **Other Option Problems**

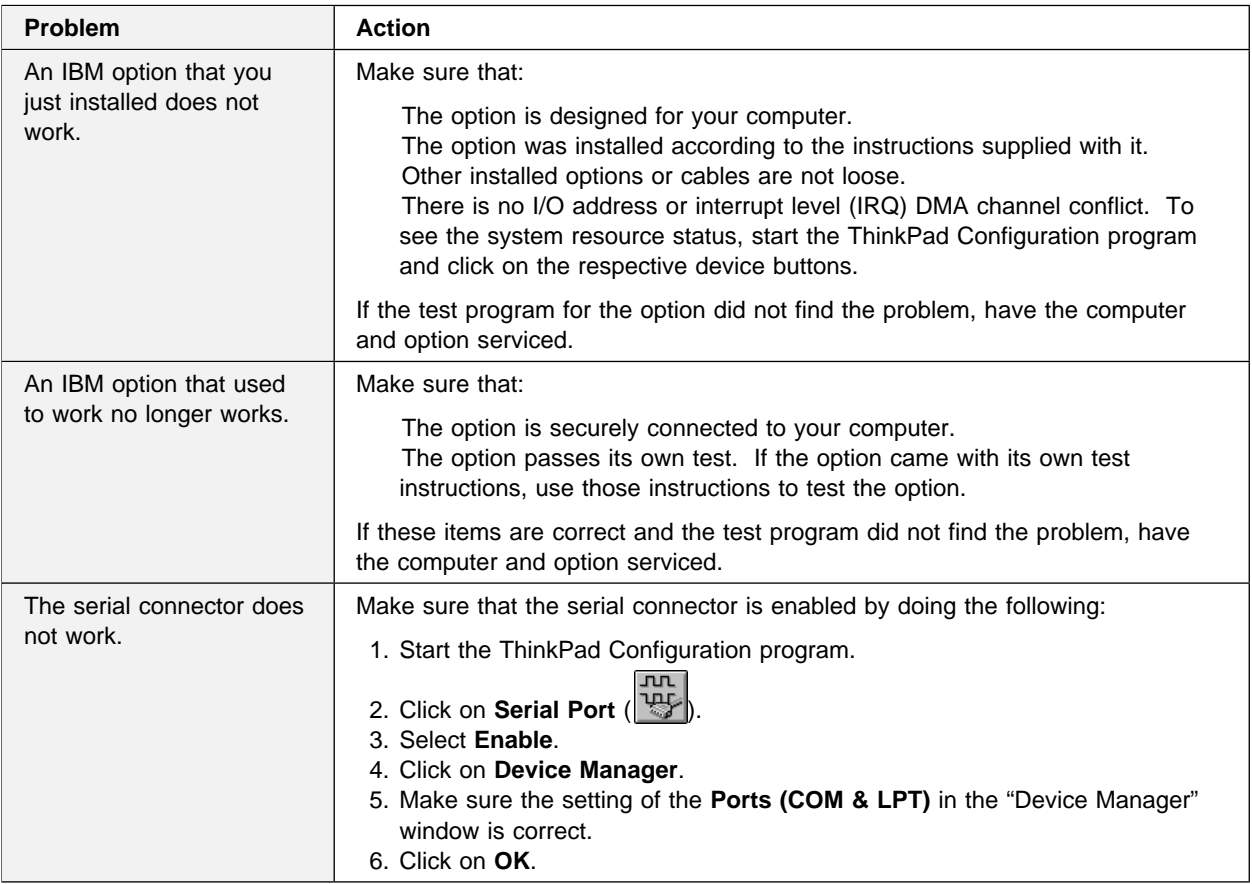

### Chapter 2. Solving Computer Problems **23**

 $\bigoplus$ 

 $\color{red}\bigoplus$ 

 $\bigoplus$ 

 $\bigoplus$ 

</u>

## **Software Problems**

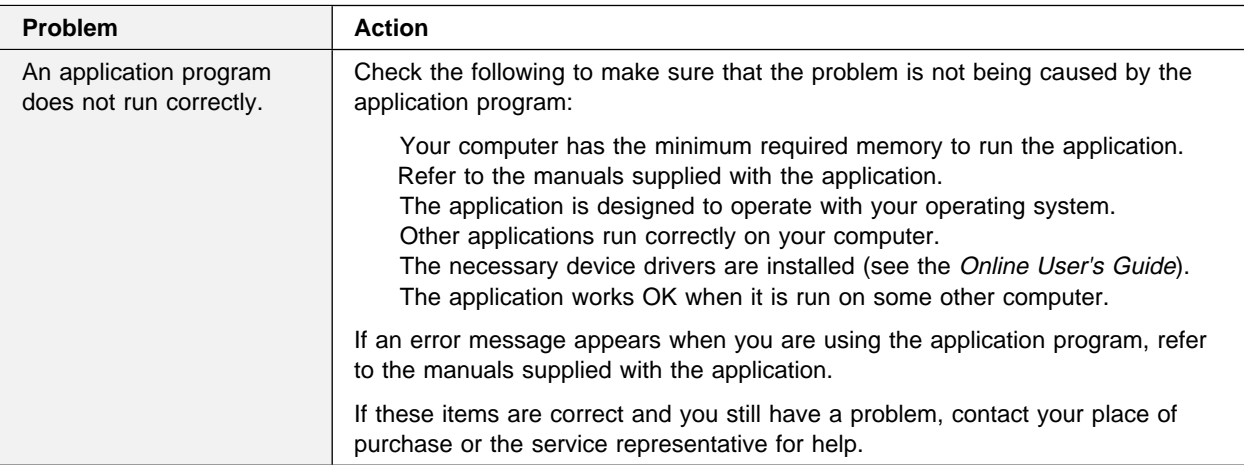

## **Other Problems**

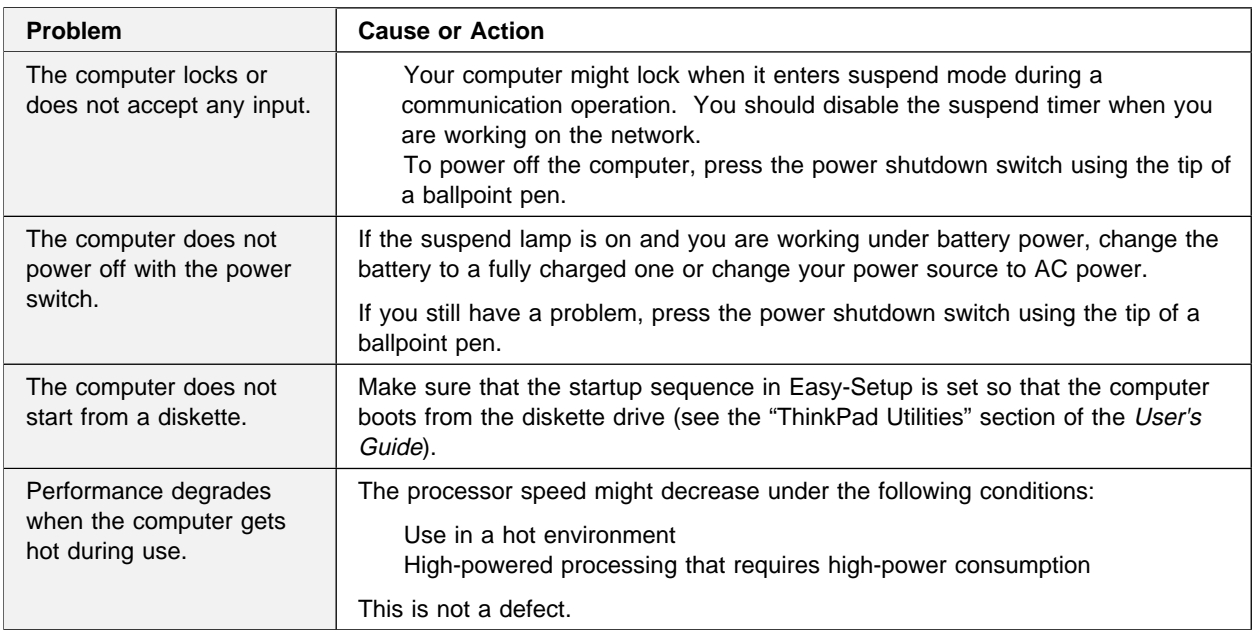

**24** IBM ThinkPad 385XD Guide for Windows 98

 $\oplus$ 

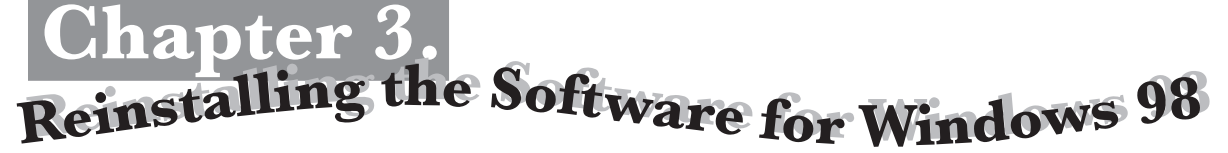

This chapter describes the reinstallation procedures for Windows 98 and its software for your computer if the original, preloaded operating system and device drivers have been deleted.

### Overall Procedure

- **1** Have the Windows 98 installation package at hand.
- **2** Back up your software and personal data files on the hard disk.
- **3** Create the Windows 98 Startup Disk from the preloaded Windows 98 as follows:
	- **a)** Double-click on **Add/Remove Program** in the Control Panel.
	- **b)** Click on the **Startup Disk** tab.
	- **c)** Follow the instruction on the screen.
- **4** Create the installation diskettes of the device drivers using the Diskette Factory program. You need to create at least the following device driver diskettes:

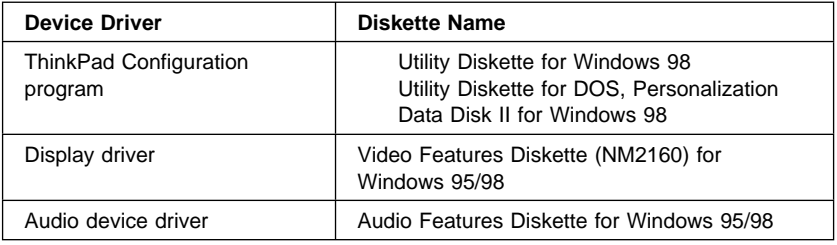

**5** Reinstall Windows 98 and the software.

**Note:** The Windows 98 Startup Disk includes real-mode CD-ROM drivers, so that you can use the built-in CD-ROM drive when you start the system with the CD-ROM.

#### **Reinstalling the Software for Windows 98**

## **Reinstalling Microsoft Windows 98**

You can reinstall Windows 98 by restoring the original preloaded image from the Recovery CD. Refer to the User's Guide for how to use the Recovery CD.

Depending on the optional applications you install with Windows 98, your required disk space varies. The following information applies to reinstalling only Windows 98 in your computer:

#### **Full reinstall on a FAT 16 drive:**

About 225 MB disk space is required. Depending on your system configuration and the options you select, the required space ranges from 165 MB to 355 MB.

#### **Full reinstall on a FAT 32 drive:**

About 175 MB disk space is required. Depending on your system configuration and the options you select, the required space ranges from 140 MB to 225 MB.

If you are reinstalling Windows 98 on a drive other than the C drive, more than 25 MB is required on the C drive.

- **1** Insert the Windows 98 CD into the CD-ROM drive.
- **2** Search for SETUP.EXE in the CD, and run the SETUP.EXE. Enter the following:

src\_cd:\tgt\_dir\SETUP.EXE

where src\_cd is the drive letter of the CD-ROM drive (D, E...) and tgt\_dir is the directory that SETUP.EXE is in.

For more information, refer to the SETUP.TXT in the Windows 98 CD.

**26** IBM ThinkPad 385XD Guide for Windows 98

## **Reinstalling the ThinkPad Configuration Program for Windows 98**

To reinstall the ThinkPad Configuration program for Windows 98:

- **1** Start Windows 98.
- **2** Insert the Utility Diskette for Windows 98 into the diskette drive.
- **3** Click on **Start**.
- **4** Click on **Run...**.
- **5** Type A:\SETUP and click on **OK**.

Follow the instructions on the screen. After the reinstallation is finished, restart the system.

## **Reinstalling the Display Driver for Windows 98**

To reinstall the display driver for Windows 98:

- **1** Start Windows 98.
- **2** Click on **Start**.
- **3** Move the cursor to **Settings**; then click on **Control Panel**.
- **4** Double-click on **Display**; then click on the **Settings** tab.
- **5** Click on the **Advanced...** button.
- **6** Click on the **Adapter** tab.
- **7** Click on the **Change...** button.

The "Update Device Driver Wizard" window appears.

- **8** Click on the **Next** button.
- **9** Select **Search for a better driver than the one your device is using now. (Recommended)** by clicking on it. Then click on **Next**.
- **10** Put a check mark in the **Floppy disk drive** check box by clicking on it.

Chapter 3. Reinstalling the Software for Windows 98 **27**

#### **Reinstalling the Software for Windows 98**

- **11** Insert the Video Features Diskette (NM2160) for Windows 95/98 into the diskette drive and click on **Next**.
- **12** When a message appears that Windows has found **NeoMagic MagicMedia 128XD**, click on the **Next** button.
- **13** Click on the **Finish** button.
- **14** Remove the Video Features Diskette (NM2160) for Windows 95/98 from the diskette drive, and click on **Yes** to reboot the computer.
- **15** Click on **Start**.
- **16** Move the cursor to **Settings**; then click on **Control Panel**.
- **17** Double-click on **Display**.
- **18** Choose the correct resolution and color depth in the "Display Properties" window.

### **Reinstalling the Audio Device Driver for Windows 98**

To reinstall the audio support software for Windows 98:

- **1** Start Windows 98.
- **2** Insert the Audio Features Diskette for Windows 95/98 into the diskette drive.
- **3** Click on **Start**.
- **4** Click on **Run...**.
- **5** Type A:\SETUP
- **6** Click on the **Uninstall Crystal Drivers** button.
- **7** When you are prompted to restart the computer, remove the Audio Features Diskette for Windows 95/98 from the diskette drive and restart the computer.

The setup program removes the previous driver if there is one, and prepares for the new registration.

**28** IBM ThinkPad 385XD Guide for Windows 98

**8** When the computer prompts you to install the manufacturer's diskette during the startup of Windows 98, reinsert the Audio Features Diskette for Windows 95/98 into the diskette drive.

Follow the instructions on the screen.

**Note:** The MIDI connector is available if your computer is attached to a port replicator (option). The MIDI connector capability is disabled as a default, so you need to enable the function with the ThinkPad Configuration program.

Chapter 3. Reinstalling the Software for Windows 98 **29**

Free Manuals Download Website [http://myh66.com](http://myh66.com/) [http://usermanuals.us](http://usermanuals.us/) [http://www.somanuals.com](http://www.somanuals.com/) [http://www.4manuals.cc](http://www.4manuals.cc/) [http://www.manual-lib.com](http://www.manual-lib.com/) [http://www.404manual.com](http://www.404manual.com/) [http://www.luxmanual.com](http://www.luxmanual.com/) [http://aubethermostatmanual.com](http://aubethermostatmanual.com/) Golf course search by state [http://golfingnear.com](http://www.golfingnear.com/)

Email search by domain

[http://emailbydomain.com](http://emailbydomain.com/) Auto manuals search

[http://auto.somanuals.com](http://auto.somanuals.com/) TV manuals search

[http://tv.somanuals.com](http://tv.somanuals.com/)